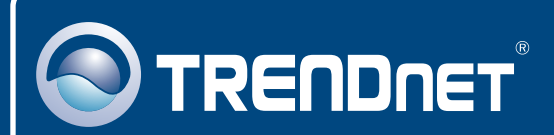

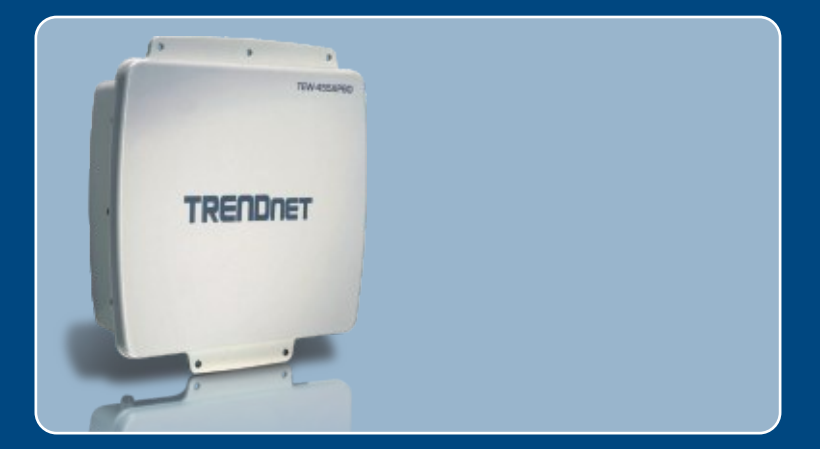

# Quick Installation Guide<br>EXCO DI DI DI DI DI

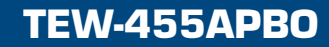

# **Table of Contents**

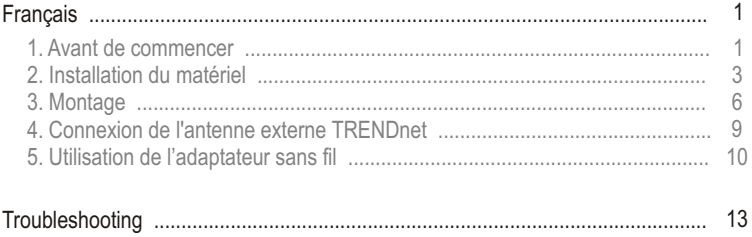

# **1. Avant de commencer**

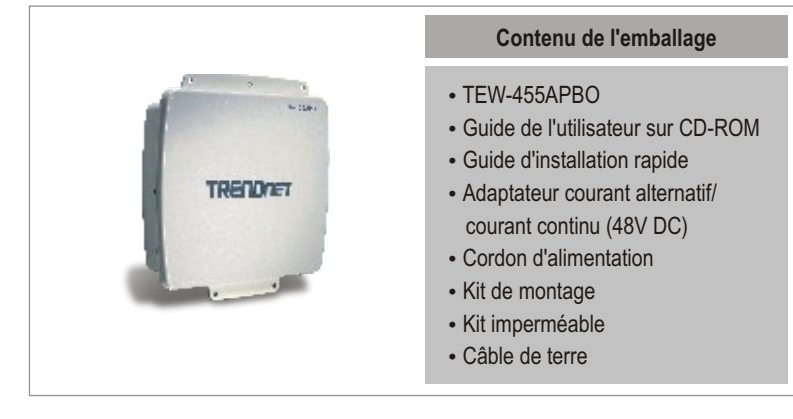

### **Configuration du système**

- Na vigateur Internet : Internet Explorer (5.5 ou versions ultérieures)
- Un ordinateur avec un adaptateur réseau correctement installé
- Navigateur Internet : l<br>• Un ordinateur avec u<br>• Un Switch ou un Hub<br>• 2 câble réseau RJ-45<br>• Pince RJ-45 Un Switch ou un Hub réseau avec un port LAN réseau disponible
- 
- 
- Pince RJ-45<br>• Outil à dénu • Outil à dénuder<br>• Tournevis
- 
- Tournevis<br>• Antenne ex • Antenne externe avec connecteur femelle de type N (Optionnel)<br>• TEW-ASAL1 (Optionnel)
- TEW-ASAL1 (Optionnel)

Remarque: Le TEW-455APBO ne supporte pas IEEE 802.3af. Il est indispensable d'utiliser l'adaptateur Power over Ethernet livré avec le TEW-455APBO.

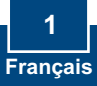

### **Application**

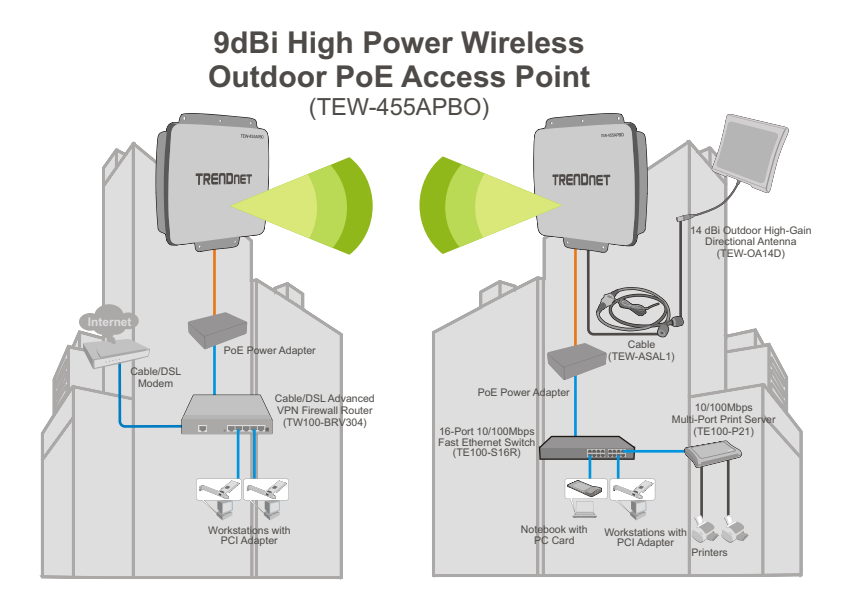

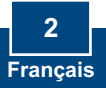

# **2. Installation du matériel**

Remarque: Veuillez brancher l'ordinateur en configurant le TEW-455APBO au même switch/hub.

**1.** Enlevez la vis et la rondelle de l'orifice de mise à la terre à l'aide d'un tournevis.

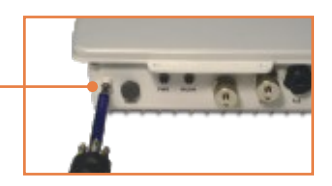

**2.** Alignez l'un des bouts du câble de terre sur l'orifice. Replacez ensuite la vis et la rondelle.

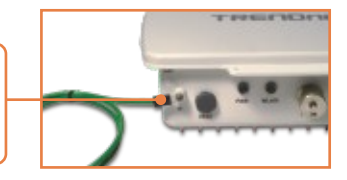

- **3.** Branchez le câble de terre vert à un objet de mise à la terre. ex.: élément conducteur, système électrique de mise à la terre ou une structure du bâtiment .
- **4.** Utilisez un outil à dénuder pour enlever environ 5 cm de la gaine du câble d'un bout du câble **Ethernet**
- **5.** Insérez le joint à l'arrière de la bague de serrage. Insérez ensuite le joint à l'avant de la bague de serrage.

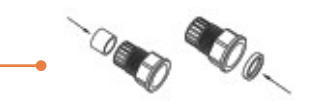

- **6.** Insérez le corps, l'écrou de la vis, l'écrou d'étanchéité et la bague de serrage sur le bout dénudé du câble.
- **7.** Insérez les câbles du côté dénudé du câble dans la prise RJ-45. Veillez à ce que les câbles soient insérés dans la prise RJ-45 standard TIA/EIA T-568A ou T-568B.
- **8.** Branchez le câble dénudé à la prise RJ-45.
- **9.** Insérez le joint sur l'embout avant du connecteur. Replacez ensuite l'écrou de la vis au dos.

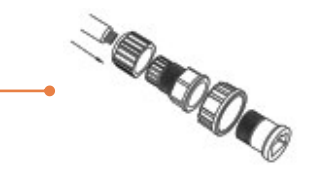

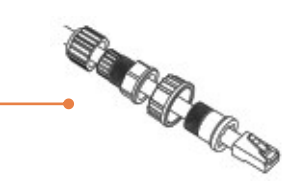

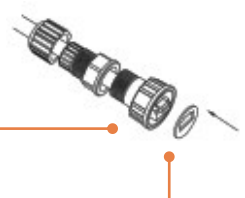

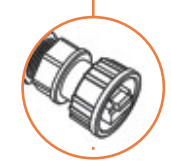

**10.** Connectez la bague de serrage et l'écrou de fixation au port **PoE**  situé à l'arrière du TEW- 455APBO.

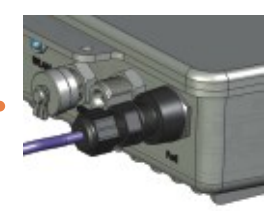

**11.** Connectez l'autre extrémité du câble Ethernet au port **LAN + DC** de l'adaptateur Power over Ethernet.

**12.** Connectez une extrémité d'un autre câble Ethernet au port **LAN**

- 
- **13.** Connectez l'autre bout du câble Ethernet à un port LAN de votre réseau.
- **14.** Connectez le cordon d'alimentation dans l'adaptateur power over Ethernet. Branchez ensuite le cordon d'alimentation dans une prise de courant.

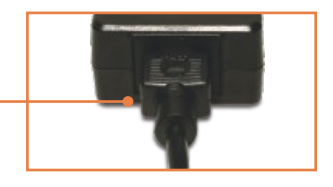

**15.** Assurez vous que les voyants du panneau frontal sont allumés :  **Power** et **WLAN**.

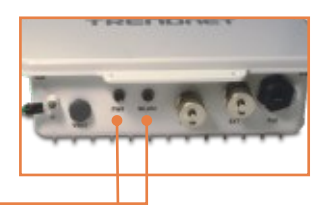

# **3. Montage**

### **Installation murale**

**1.** Alignez le support de fixation par rapport aux orifices situés au bas de l'unité et fixez-la à l'aide des vis et des rondelles fournies.

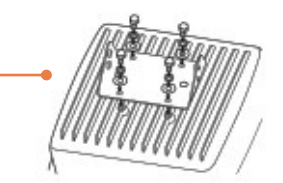

- **2.** Utilisez le support mural comme gabarit et indiquez les positions correctes des vis et des fixations.
- **3.** Percez les trous servant aux fixations aux positions indiquées sur le mur.
- **4.** Insérez les fixations dans les trous percés.

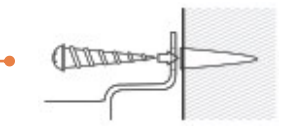

**5.** Utilisez les vis en bois fournies pour visser le support de fixation/pivotement extérieur aux fixations du mur.

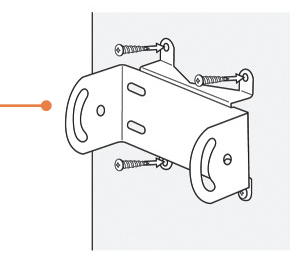

**6.** Insérez le support de fixation à celui du mur et fixez le tout à l'aide des rondelles et des vis fournies.

**7.** Adaptez l'orientation de l'antenne au besoin.

**8.** Une fois l'unité positionnée correctement, serrez toutes les vis.

### **Installation sur un perche**

**1.** Alignez le support de fixation par rapport aux orifices situés au bas de l'unité et fixez-la à l'aide des vis et des rondelles fournies.

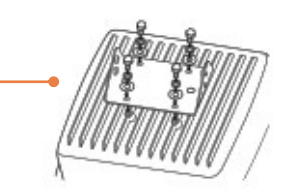

**2.** Faites glisser les deux supports de fixation avec bride ouverte autour de la perche. Placez le support de fixation de la perche à la hauteur et position voulues.

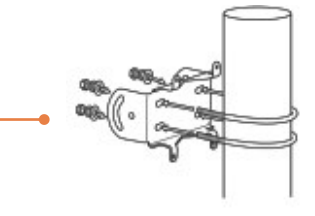

**3.** Fixez le support de fixation sur celui de la perche à l'aide des écrous et des rondelles fournies.

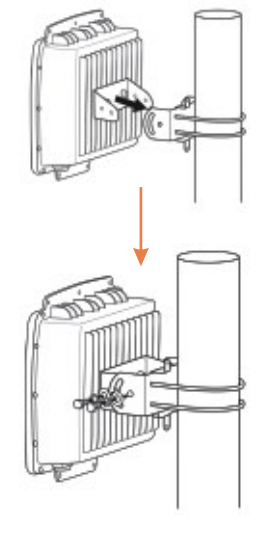

**4.** Adaptez l'orientation de l'antenne au besoin.

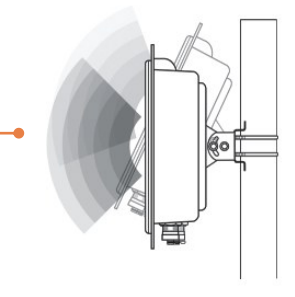

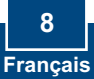

# **4. Connexion de l'antenne externe TRENDnet**

Remarque: La connexion d'une antenne externe TRENDnet au TEW-455APBO requiert la TEW-ASAL1.

- **1.** Enlevez la protection en métale du connecteur portant la mention **EXT**.
- **2.** Vissez l'une des extrémités duTEW-ASAL1 au connecteur EXT du TEW-455APBO.
- **3.** Vissez un autre connecteur de câble à l'antenne externe que vous pensez connecter, vissez les deux connecteurs aussi fort que possible.
- **4.** Utilisez du ruban étanche pour envelopper les connecteurs.

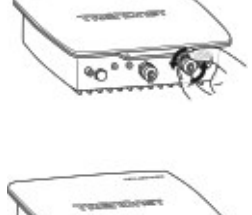

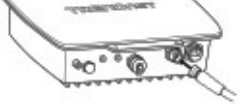

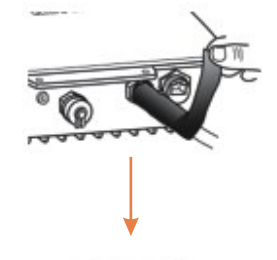

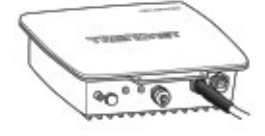

Remarque: Le point d'accès peut être configuré à l'aide de l'utilitaire ou via un navigateur Internet. Les utilisateurs n'utilisant pas Windows devront changer l'adresse IP de leur ordinateur et introduire 192.168.10.x (x correspondant à une adresse disponible allant de 1 à 254). L'adresse IP par défaut du point d'accès étant 192.168.0.100, assurez-vous qu'aucun autre périphérique réseau n'a reçu la même adresse IP.

### **Utilisateurs Windows**

**1.** Insérez le CD-ROM avec l'utilitaire dans le lecteur de CD-ROM. Cliquez ensuite sur **Install Utility** (Installer l'utilitaire).

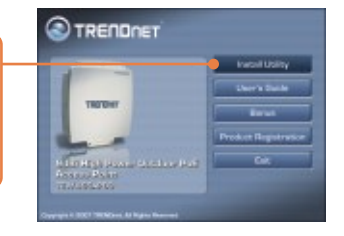

**2.** Suivez les instructions de l'**écran de l'assistant d'installation** et cliquez ensuite sur **Terminer**.

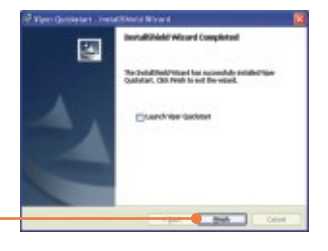

**3.** Double-cliquez sur l'icône **Utility**  (utilitaire) de votre bureau.

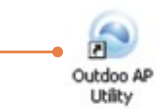

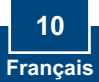

**4.** Cliquez sur l'icône **Find**  (rechercher) pour détecter votre point d'accès. Changez l'IP pour qu'elle soit dans le même sousréseau que votre réseau.

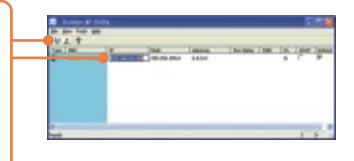

**5.** Cliquez sur **View** (afficher) et puis sur **Update** (mettre à jour) pour enregistrer les modifications.

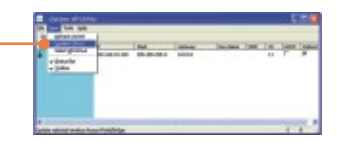

**6.** Ouvrez votre navigateur, entrez l'adresse IP du point d'accès dans la barre d'adresse et appuyez sur **Enter** (Entrée). L'adresse IP par défaut est 192.168.10.100.

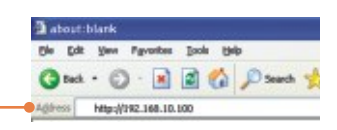

**7.** Saisissez le nom d'utilisateur et le not de passe, ensuite cliquez sur **OK**. Nom d'utilisateur: **admin**

Mot de passe: **admin**

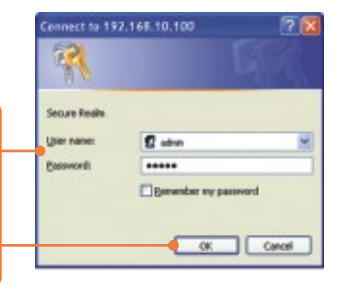

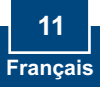

**8.** Cliquez sur **Basic > Operation Mode (Mode de fonctionnement)**. Sélectionnez le **mode de fonctionnement** souhaité, entrez le **SSID** voulu et cliquez sur **Appliquer**. Par défaut : Mode de fonctionnement : **Point d'accès** SSID : **TRENDnet**

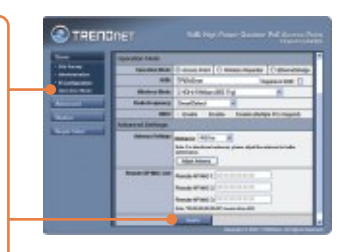

**9.** Cliquez sur **Reboot AP** (Redémarrer AP) pour enregistrer toutes vos modifications.

![](_page_13_Picture_3.jpeg)

### **Votre installation est à présent terminée.**

Si vous désirez des informations détaillées sur la configuration et les paramètres avancés du TEW-455APBO's , veuillez consulter la rubrique Dépannage, le guide de l'utilisateur sur CD-ROM ou le site Internet de Trendnet sur http://www.trendnet.com.

#### **Enregistrez votre produit**

Afin d'être sûr de recevoir le meilleur niveau de service clientèle et le meilleur support possibles, veuillez prendre le temps d'enregistrer votre produit en ligne sur: **www.trendnet.com/register** Nous vous remercions d'avoir choisi Trendnet

![](_page_13_Picture_8.jpeg)

#### **Q1: I am using a non-Windows based computer? How do I configure IP Address and Wireless settings on the Access Point?**

**A1:** First, assign your computer a static IP Address of 192.168.10.x (where X is an available address from 1 to 254). Second, follow steps 5 and 6 in Section 5 Configure the Access Point to log on to the Browser configuration for the Access Point. Third, follow step 7 in Section 5 Configure the Access Point to configure wireless settings. Fourth, click **Basic** > **IP Configuration**. Enter an IP address that is in the same subnet as your network and then click **Apply**. Fifth, click **Reboot AP** to save all changes.

#### **Q2: I specified the IP address http://192.168.10.100 in my Internet Browser's Address Bar, but an error message says "The page cannot be displayed". How can I get into the TEW-450APB's web configuration page?**

**A2:** First, check your hardware settings again by following the instructions in section 2. Second, make sure the LAN and WLAN lights are lit. Third, make sure the TCP/IP settings are configured properly (see Q1). Fourth, since the Access Point's default IP address is 192.168.10.100, make sure that no other network devices are assigned an IP address of 192.168.10.100.

#### **Q3: If my network's IP is different than the Access Point's range, what should I do?**

**A3:** You should still configure the Access Point first. After all the settings are applied, go to the Access Point's configuration page, click on TCP/IP settings and change the IP address of the Access Point to match your network's IP.

#### **Q4: After I successfully configured the Access Point to meet my network settings, I can not connect to my network using wireless computers.**

**A4:** If you have a DHCP server in your network, you need to go into TCP/IP settings again and re-select "Obtain an IP address automatically" to allow the PC to regain an IP address from your DHCP server.

#### **Q5: All the settings are correct, but I can not make a wireless connection to the Access Point.**

**A5:** First, double check that the WLAN light on the Access Point is lit. Second, power cycle the Access Point by unplugging the power to the Access Point. Wait 15 seconds, then plug the power back in. Third, contact the manufacturer of your wireless network adapter. Make sure the wireless network adapter is configured with the proper SSID. The default SSID of the Access Point is **TRENDnet.**

#### **Q6: I changed the password on the access point, but I can no longer login. What should I do? A6:** Reset the unit. Unplug the power to the access point. Unscrew the connector that is labeled reset. Press on the white reset button. Plug the power back in without letting go of the reset button. Wait

10 seconds, then let go of the reset button. The default user name and password is admin.

If you still encounter problems or have any questions regarding the TEW-455APBO, please contact TRENDnet's Technical Support Department.

#### **Certifications**

This equipment has been tested and found to comply with FCC and CE Rules. Operation is subject to the following two conditions:

(1) This device may not cause harmful interference.

(2) This device must accept any interference received. Including interference that may cause undesired operation.

![](_page_15_Picture_4.jpeg)

Waste electrical and electronic products must not be disposed of with household waste. Please recycle where facilities exist. Check with you Local Authority or Retailer for recycling advice.

![](_page_15_Picture_6.jpeg)

**NOTE:** THE MANUFACTURER IS NOT RESPONSIBLE FOR ANY RADIO OR TV INTERFERENCE CAUSED BY UNAUTHORIZED MODIFICATIONS TO THIS EQUIPMENT. SUCH MODIFICATIONS COULD VOID THE USER'S AUTHORITY TO OPERATE THE EQUIPMENT.

#### ADVERTENCIA

En todos nuestros equipos se mencionan claramente las caracteristicas del adaptador de alimentacón necesario para su funcionamiento. El uso de un adaptador distinto al mencionado puede producir daños fisicos y/o daños al equipo conectado. El adaptador de alimentación debe operar con voltaje y frecuencia de la energia electrica domiciliaria existente en el pais o zona de instalación.

![](_page_16_Picture_0.jpeg)

# TRENDnet Technical Support

### US · Canada

24/7 Tech Support **Toll Free Telephone:** 1(866) 845-3673

 $\overline{E}$ **urope** (Germany • France • Italy • Spain • Switzerland • UK)

**Toll Free Telephone:** +00800 60 76 76 67

English/Espanol - 24/7 Francais/Deutsch - 11am-8pm, Monday - Friday MET

#### **Worldwide**

**Telephone:** +(31) (0) 20 504 05 35

English/Espanol - 24/7 Francais/Deutsch - 11am-8pm, Monday - Friday MET

# Product Warranty Registration

**Please take a moment to register your product online. Go to TRENDnet's website at http://www.trendnet.com/register**

# **TRENDNET**

**20675 Manhattan Place Torrance, CA 90501 USA**

![](_page_16_Picture_14.jpeg)

Copyright ©2007. All Rights Reserved. TRENDnet.